### **TOGETHER TOWARDS**<br>TOMORROW

# THE CING ON THE ERNATIONAL &

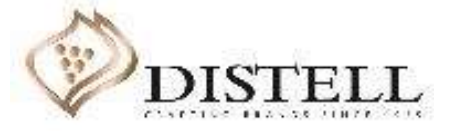

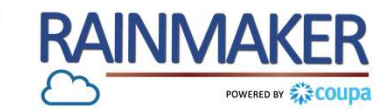

### Description

 $\alpha$  a supplier for all  $(Sr)$ . Course Outline<br>
Description<br>
This course explains the process of creating an invoice on the Coupa Supplier Portal (CSP). This course explains the process of creating an invoice on the Coupa Supplier Portal (CSP).

### Objectives

After completing this course, you will be able to:

- 1. Create an invoice
- 2. Add a remit-to address on the CSP
- 3. Populate an invoice
- 4. Submit an invoice
- 5. Partially invoice on the CSP
- 6. Send comments to Distell
- 7. Understand invoice statuses

# H o w to Invoice<br>Access the Orders tab, on the CSP home page, to view purchase orders received from Distell Access the Orders tab, on the CSP home page, to view purchase orders received from Distell

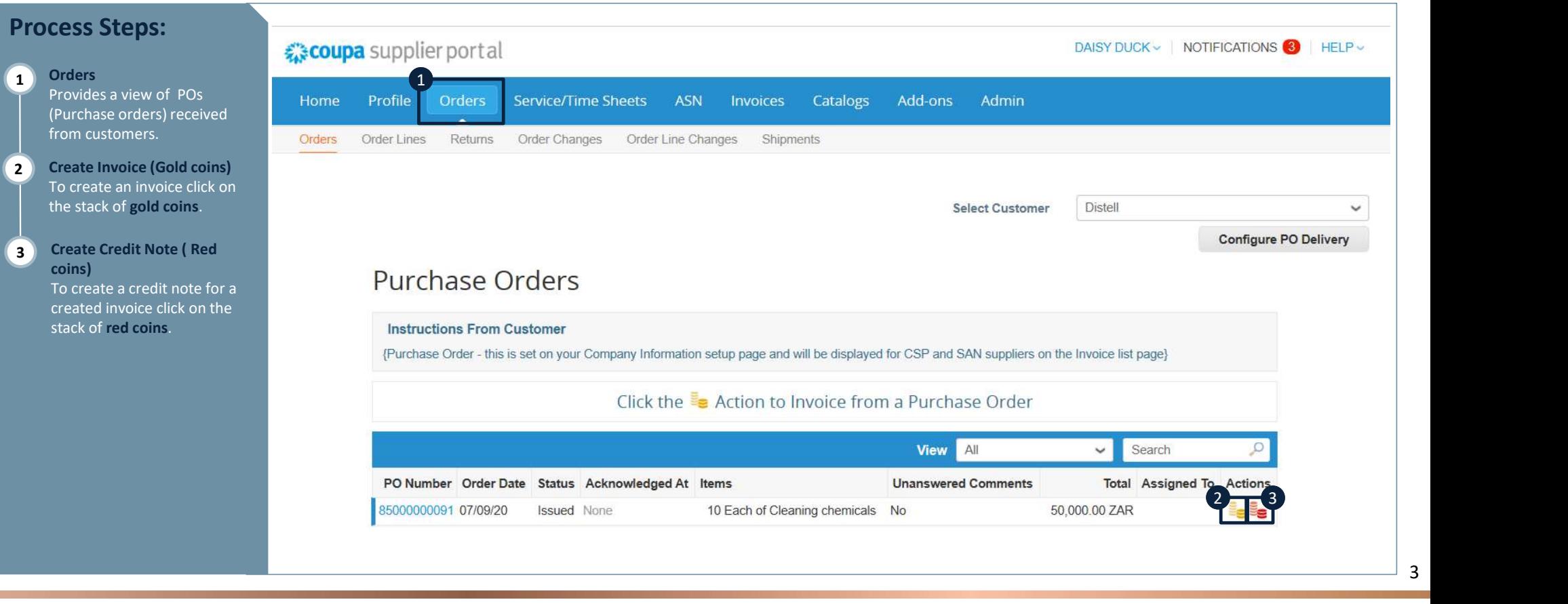

**RAINMAKER** 

POWERED BY AT COUPA

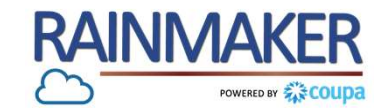

4

# H o w to Invoice<br>If you do not have a remit to address set up against your CSP profile, Coupa will be prompt you<br>If you do not have a remit to address set up against your CSP profile, Coupa will be prompt you If you do not have a remit to address set up against your CSP profile, Coupa will be prompt you to create one prior to sending an invoice.

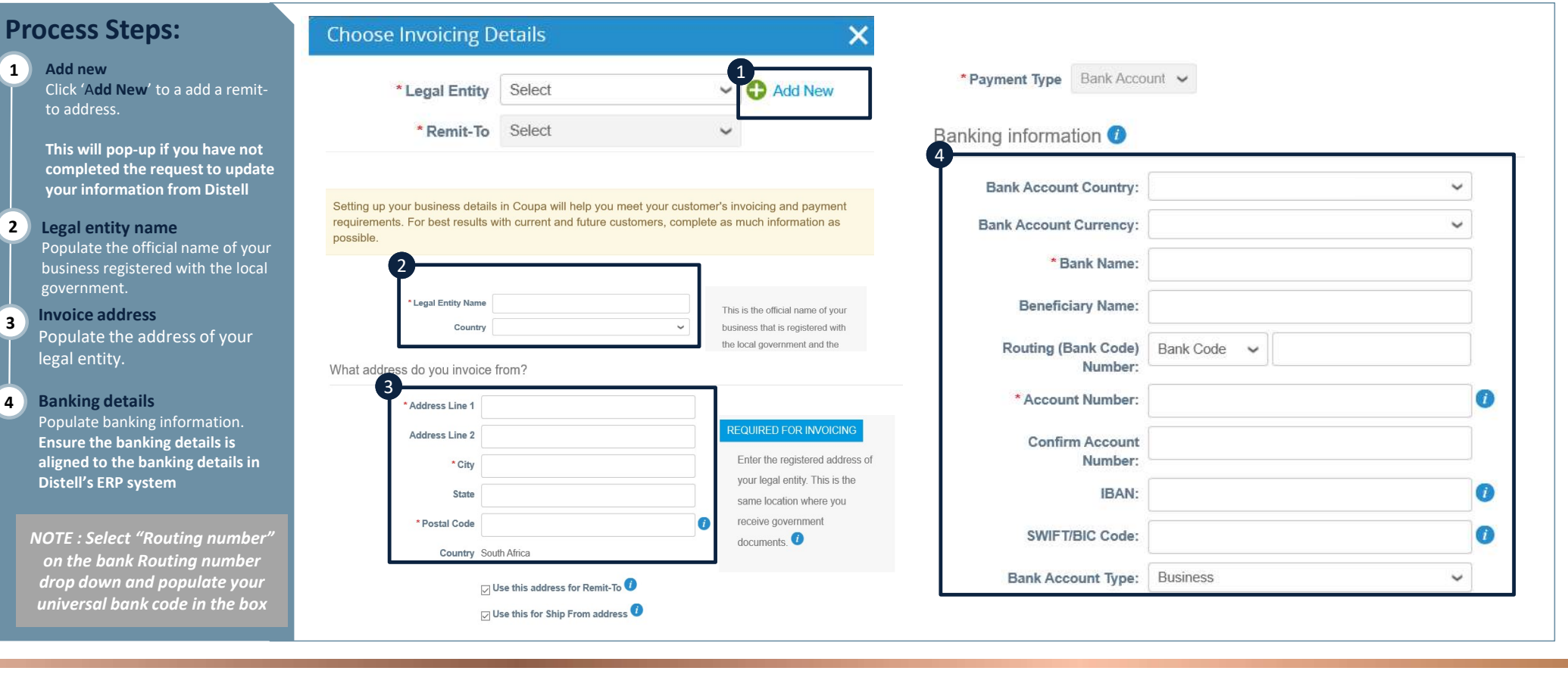

### **RAINMAKER** POWERED BY A COUDA

# H o w to Invoice<br>You are able to generate invoices from this section of the CSP. You are able to generate invoices from this section of the CSP.

### Process Steps:

Accept the invoicing terms of use by clicking on 'I agree'.

If you do not agree you will not be able to send invoices to Distell.

Invoice **Populate the invoice number**  $\overline{P}$ generated by your finance system.

3 Invoice date Populate the date the invoice was created.

4 Image Scan Attach the credit note created in your finance system.

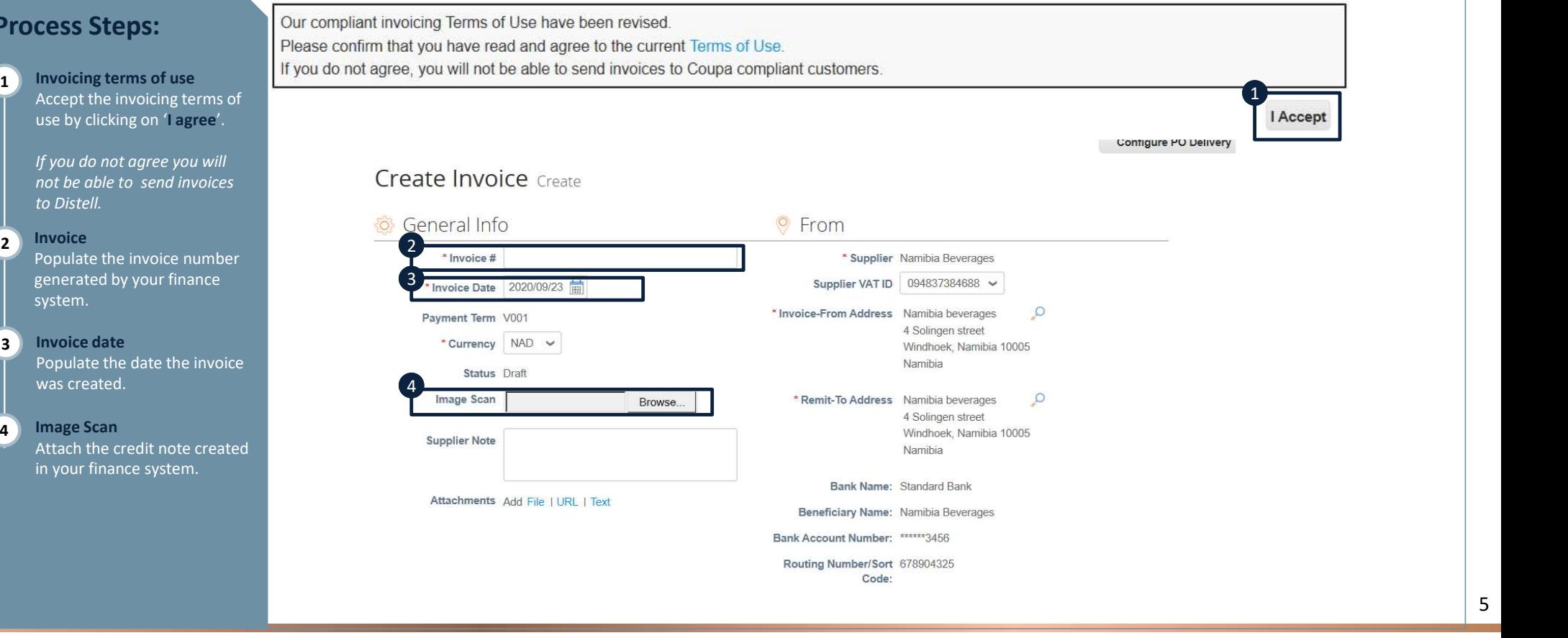

H o w to Invoice<br>You are able to generate invoices from this section of the CSP. You are able to generate invoices from this section of the CSP.

### Process Steps:

### 5 Supplier Note

You can use the textbox to send a note to Distell, this note will be visible to the creator of the PO as well as the Accounts Payable team.

### 6 Attachments Attach any supporting documents e.g. Delivery note.

### **Create Invoice** Create

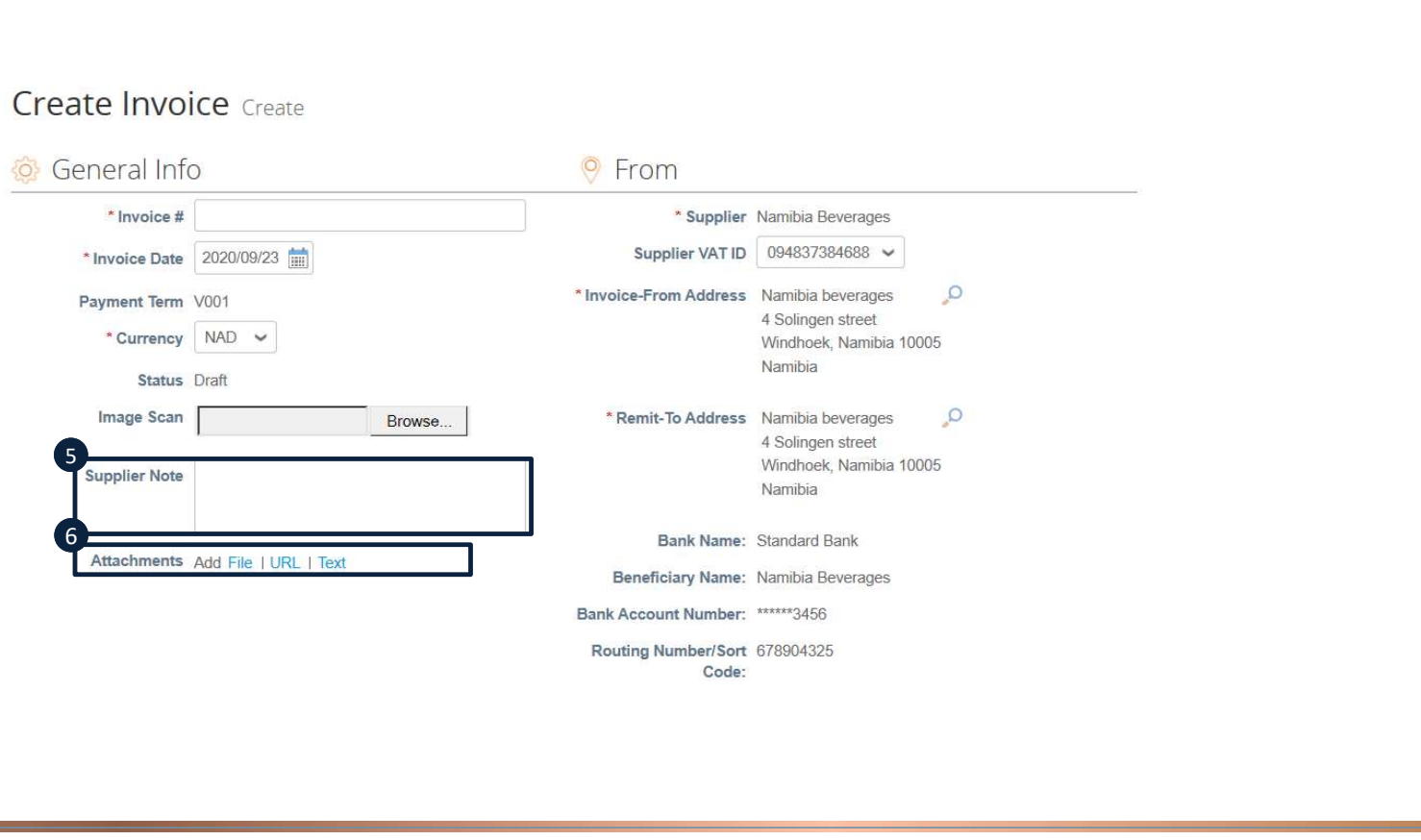

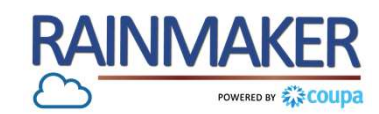

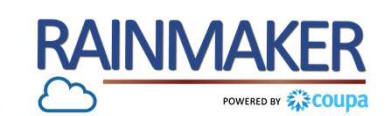

You are able to generate invoices from this section of the CSP

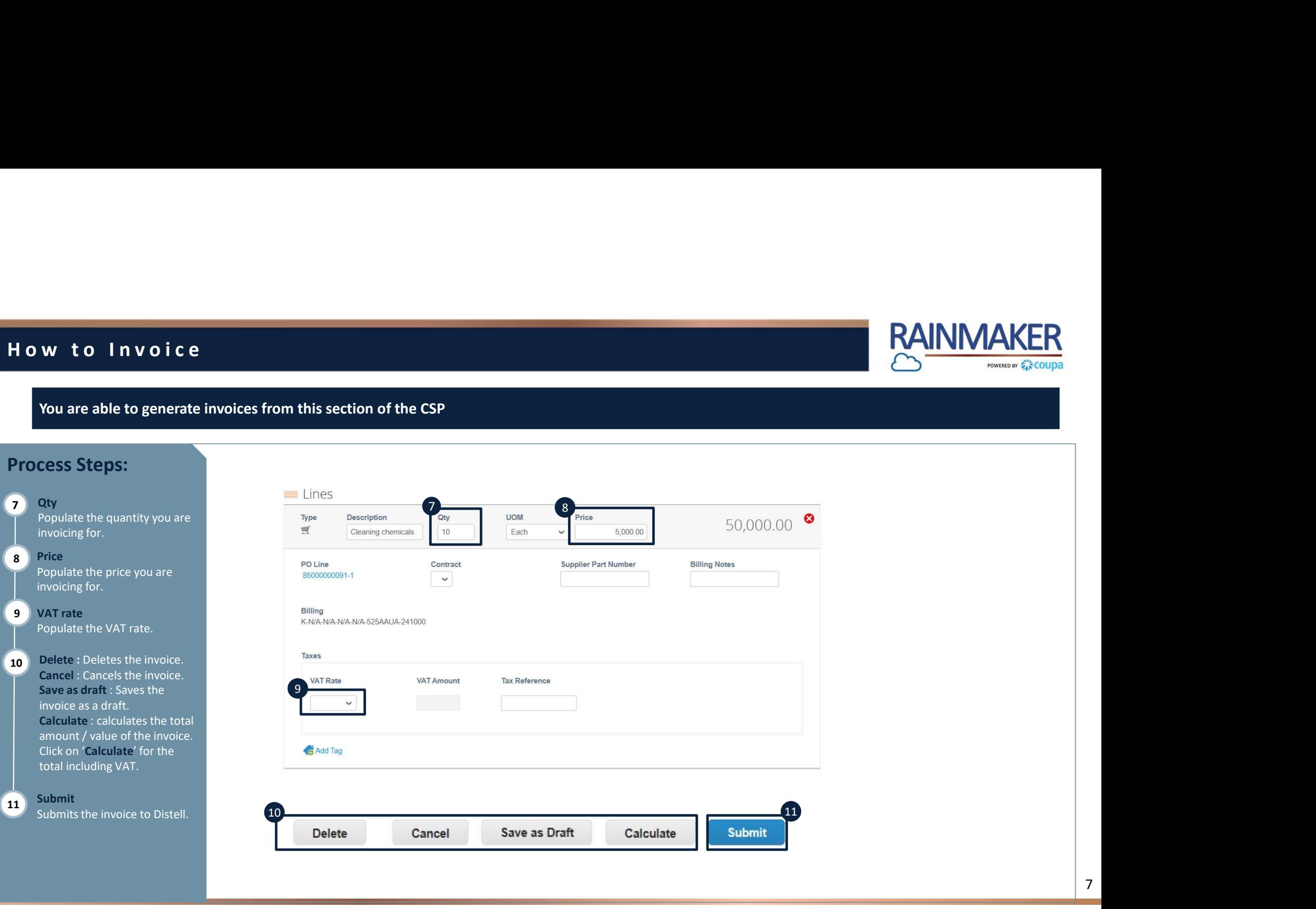

# 1 4 | 0 3 | 2 0 1 7 8TOGETHER<br>TOWARDS<br>TOMORROW

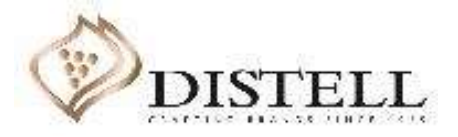

### Coupa allows for partial invoicing

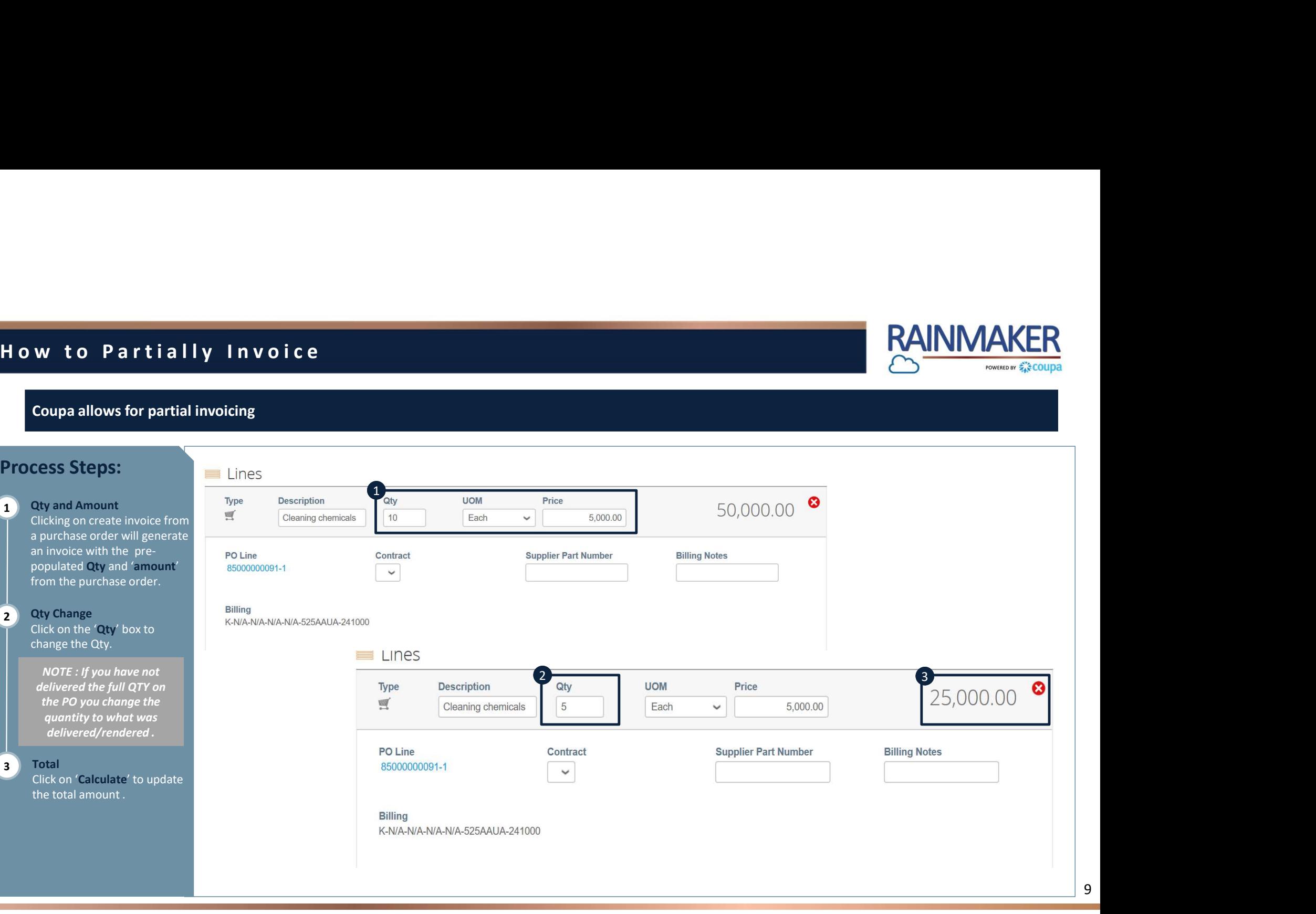

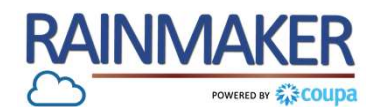

### You can partially invoice a purchase order with multiple lines by following the steps below

### H o w to Partially Invoice<br>You can partially invoice a purchase order with multiple lines by following the steps below 1 1 Total Assigned To Actions<br>  $1$  New Savanna promo<br>
1 Unanswered Comments.<br>
1 Total Assigned To Actions<br>
1 12,000.00<br>
1 Promotion event further<br>
The Discoverance of the Soveran promoter and the Comments<br>
The Discoveranc Process Steps: 1 Decreate Invoice **1996 - Andrew Press, American School School School School School School School School School** Click on the gold stack of coins PO Number Order Date Status Acknowledged At Items to create an invoice. **Issued** None event 1 2 Delete lines  $2 \Box$ Click on the red cross to delete an invoice line you have not yet rendered services / goods for. You will be able to invoice for these items at a later stage if they are yet to be delivered. NOTE : Partial invoicing would include scenarios where partial goods and services have been delivered /rendered and upfront deposits 10

**RAINMAKER** 

POWERED BY AN COUDA

### TOGETHER<br>TOWARDS<br>TOMORROW

# 1 4 | 0 3 | 2 0 1 7

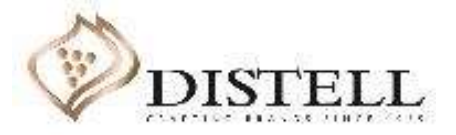

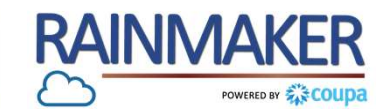

12

### Alternatively you can create an invoice from the invoice tab on the CSP

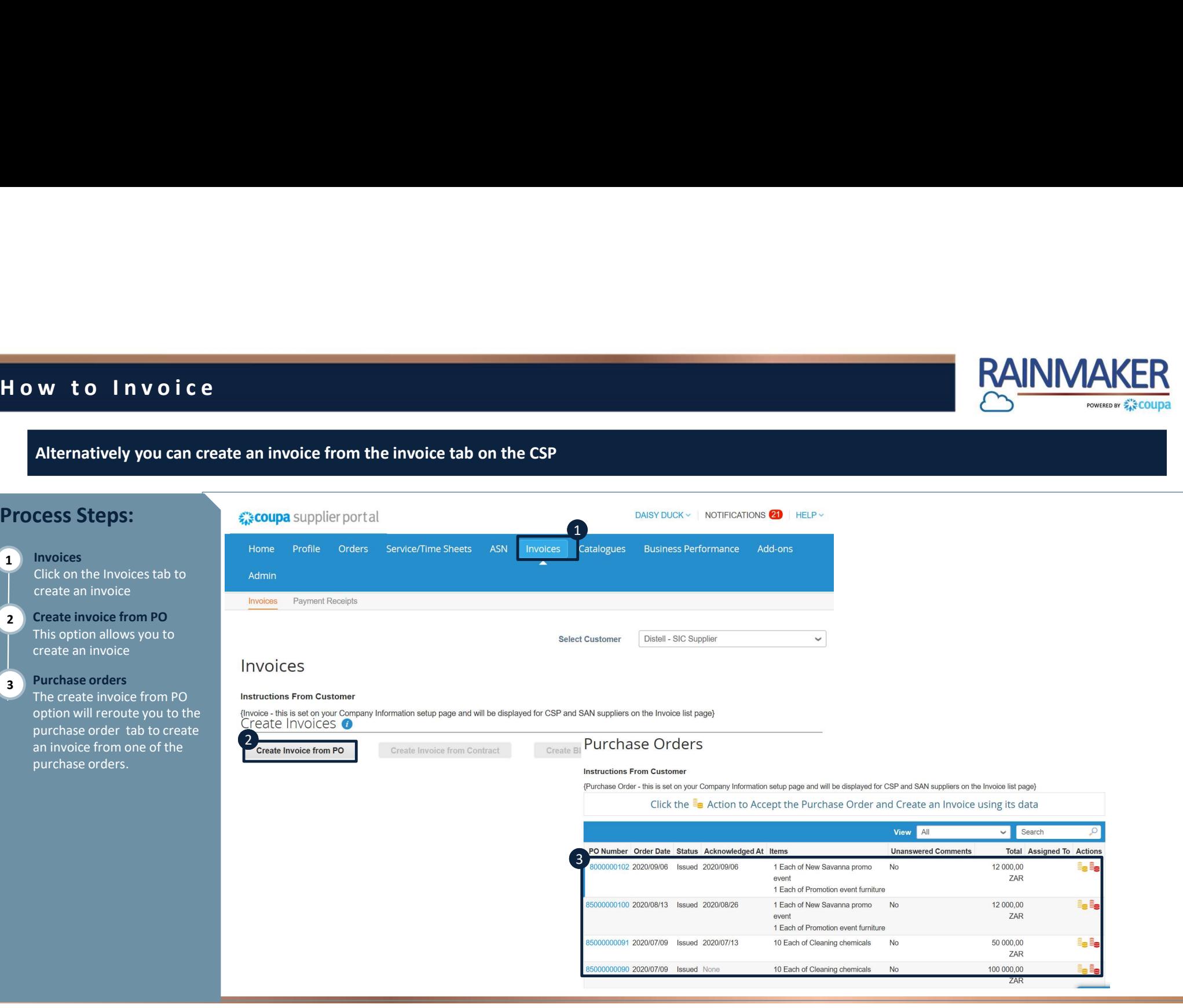

# 1 4 | 0 3 | 2 0 1 7 TOGETHER<br>TOWARDS<br>TOMORROW

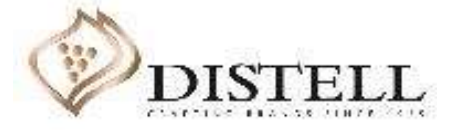

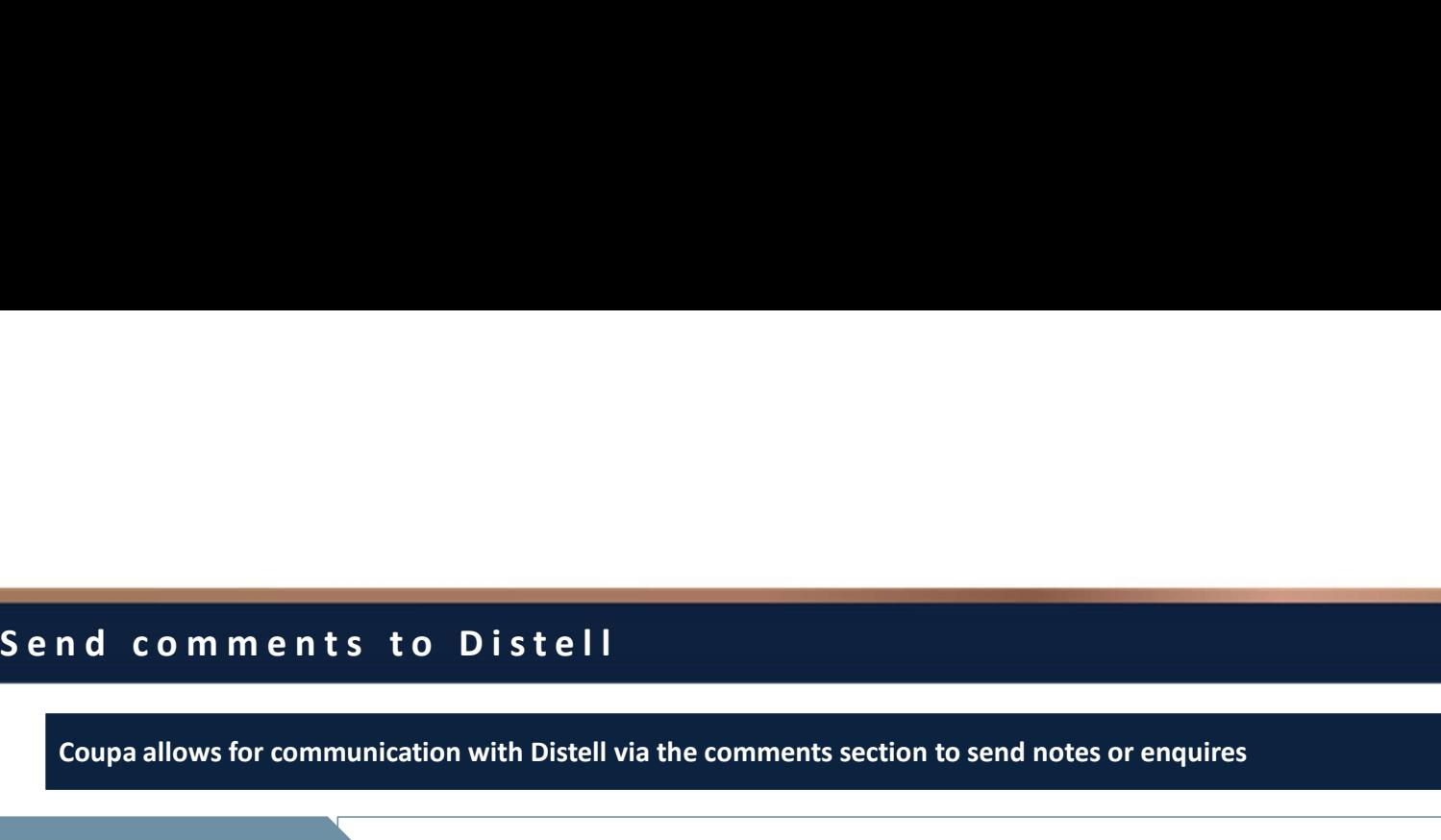

### Process Steps:

1 Invoices and the contract of the contract of the contract of the contract of the contract of the contract of the contract of the contract of the contract of the contract of the contract of the contract of the contract of Invoices<br>To send a comment or enquire about an invoice click on the invoice tab

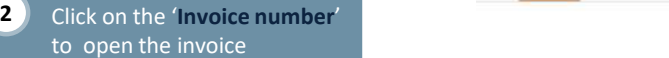

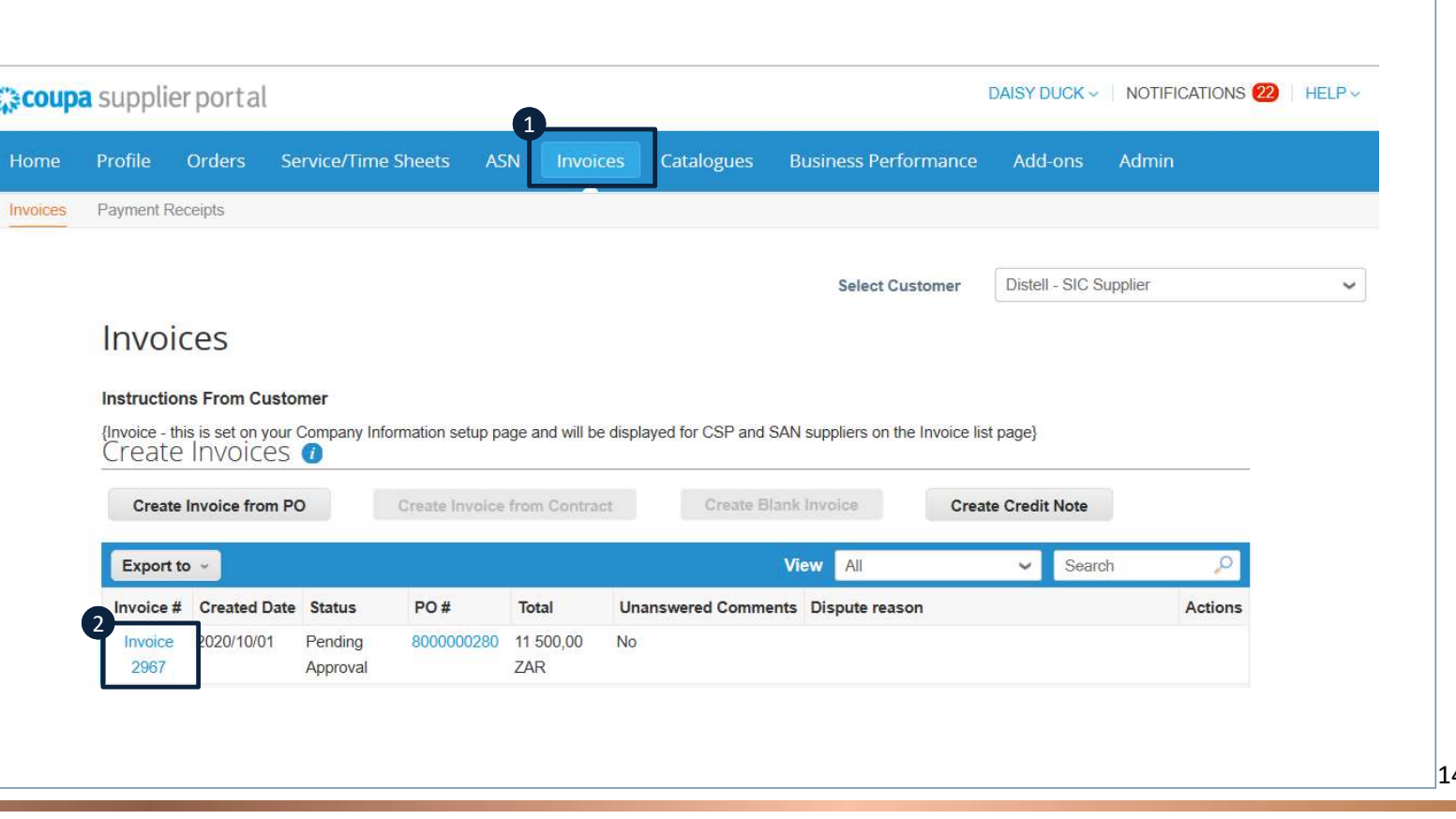

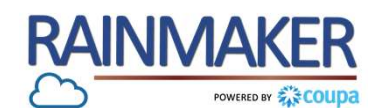

14

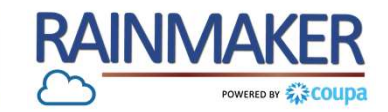

S e n d c o m m e n t s t o D i s t e l l<br>
Coupa allows for communication with Distell via the comments section to send notes or enquires Coupa allows for communication with Distell via the comments section to send notes or enquires **nd comments to Distell<br>
Coupa allows for communication with Distell via the comments section to ser**<br> **Consider a comment in the Comment dick on**<br>
Cosend the comment dick on<br>
Cosend the comment dick on<br>
Add comment

### Process Steps:

- **3** Enter Comment textbox
- 2 To send the comment click on<br>'Add comment'

NOTE : Payment of invoices on Coupa will not be immediate but as per the agreed payment terms between Distell and the supplier

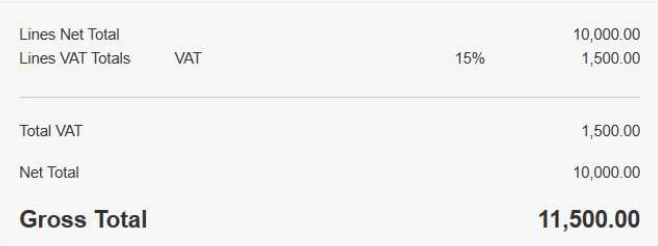

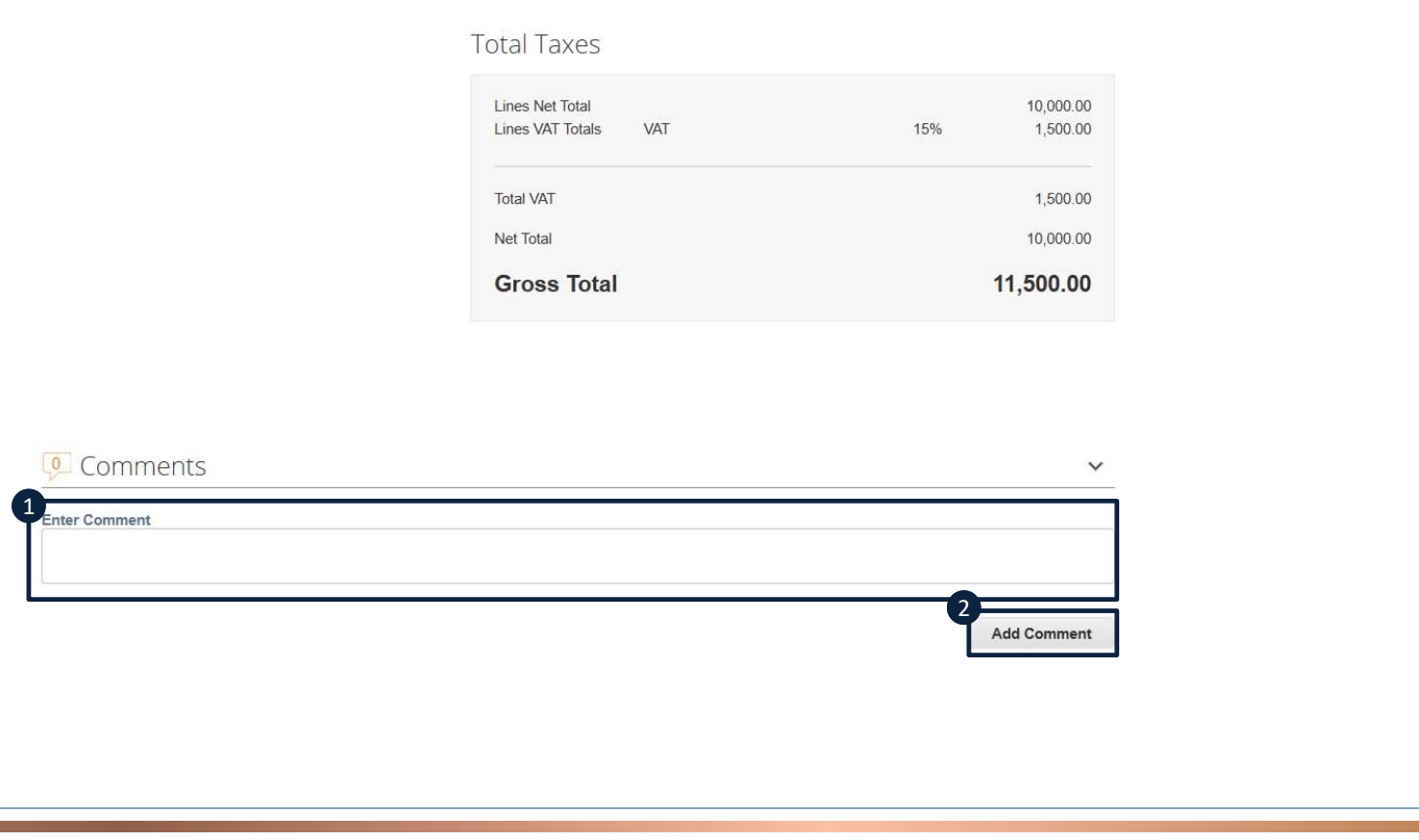

15

### TOGETHER<br>TOWARDS<br>TOMORROW

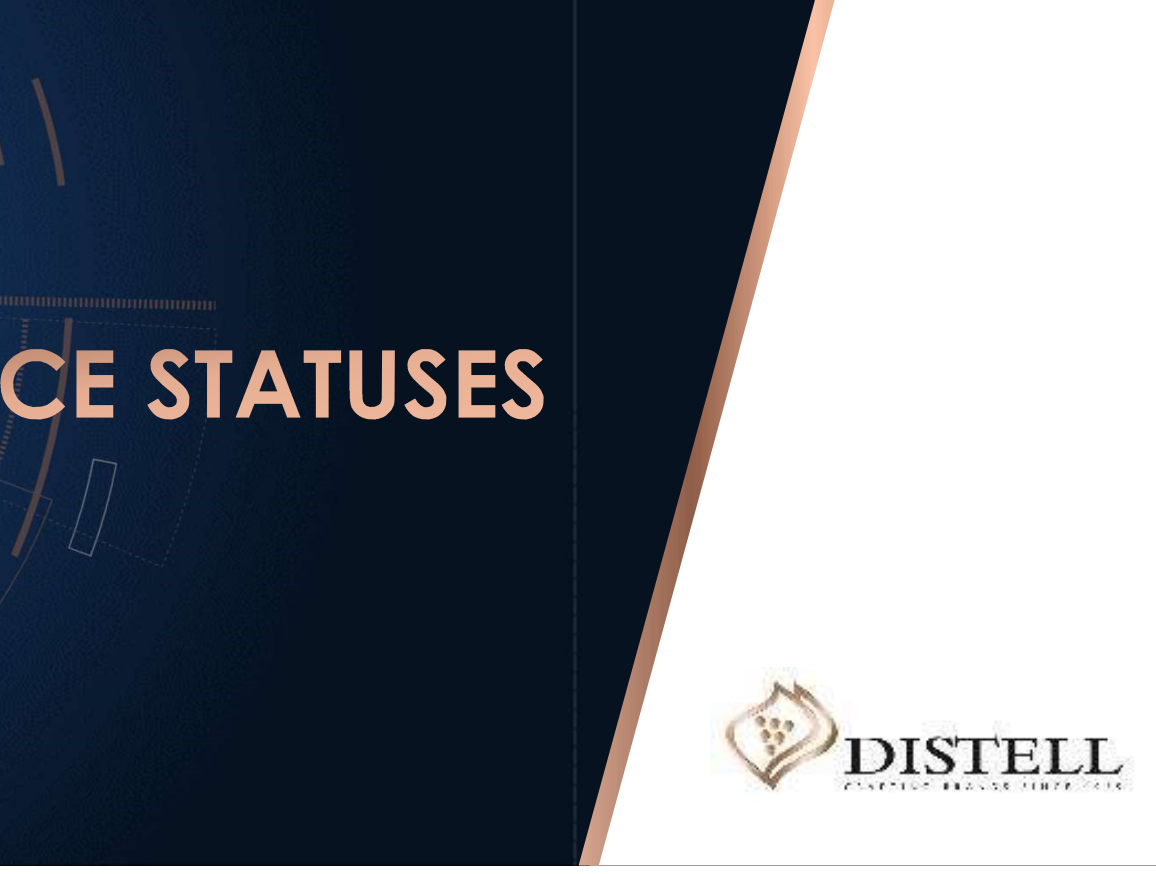

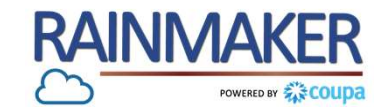

### Invoices can have the following statuses:

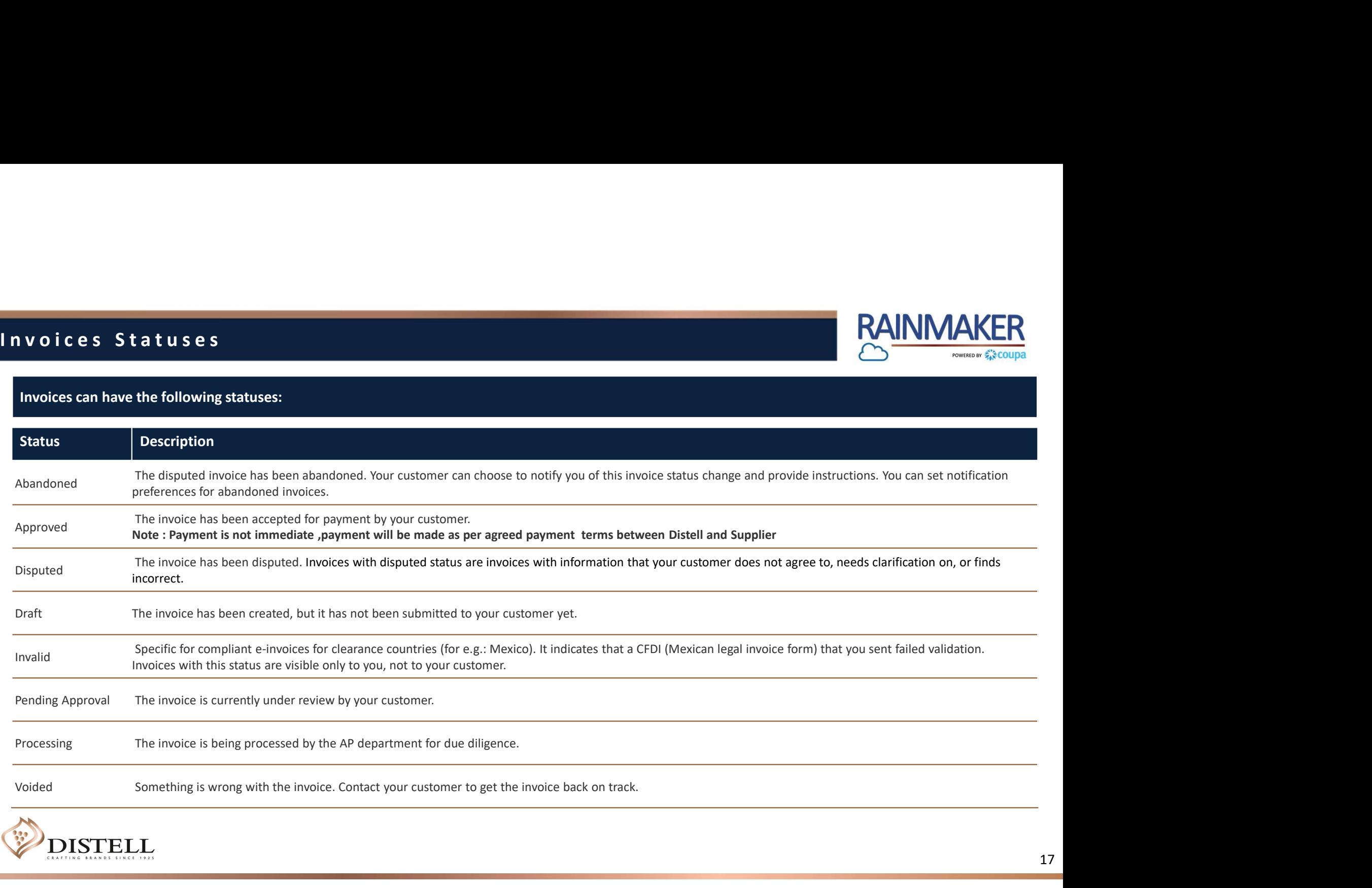

### TOGETHER<br>TOWARDS<br>TOMORROW

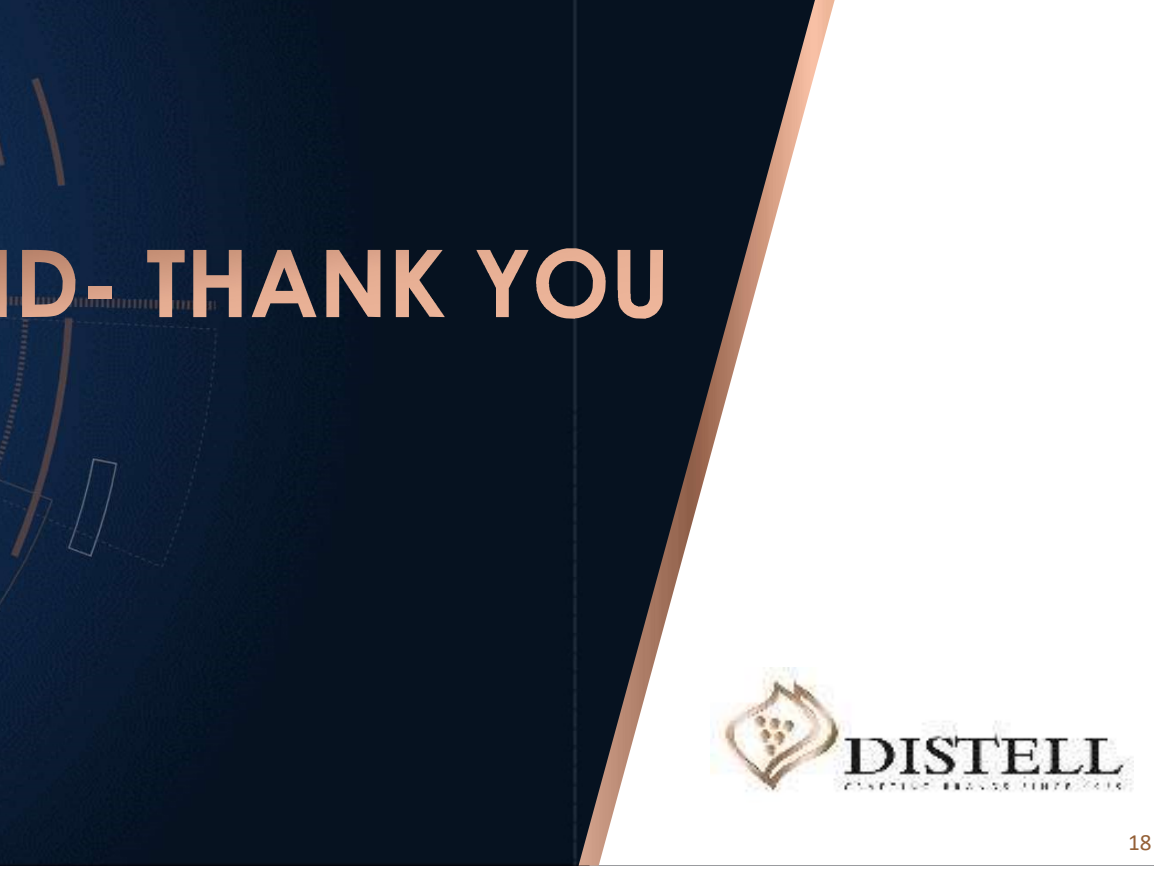

<sup>18</sup> <sup>18</sup>